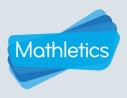

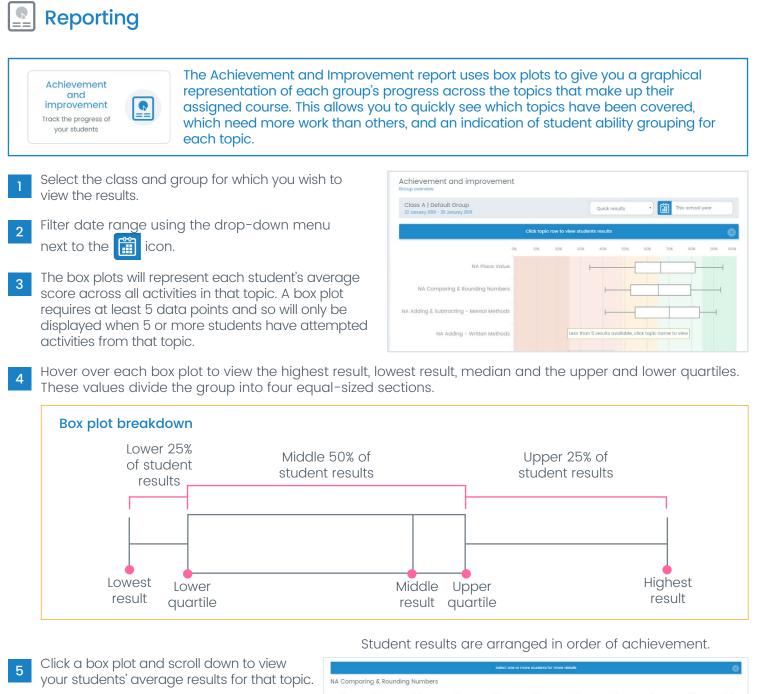

6 To see details of activity results, click on individual students or select all students, then select See results

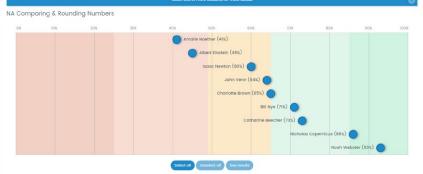

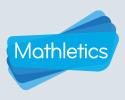

#### Reporting R

For each student selected, you will see a breakdown of their activity results, displaying the percentage improvement between their first and latest attempts. You can also filter the improvement column by highest vs latest or first vs highest attempts.

| Results for NA Comparing & Rounding Numbers                                             |                   |            | Improvement<br>(First vs Latest |            |                               |
|-----------------------------------------------------------------------------------------|-------------------|------------|---------------------------------|------------|-------------------------------|
| Charlotte Brown                                                                         | (First vs Latest) | First      | Highest                         | Latest     |                               |
| NA Comparing & Rounding Numbers                                                         |                   | 63%<br>Avg | 71%<br>Avg                      | 65%<br>Avg |                               |
| Compare Numbers to 20                                                                   | <b>#</b> 10%      | 80%        | 80%                             | 70%        |                               |
| Compare Numbers to 50                                                                   | <b>*</b> 20%      | 50%        | 70%                             | 70%        | To export studer<br>data to a |
| Compare Numbers to 100                                                                  | <b>#</b> 10%      | 90%        | 90%                             | 80%        | spreadsheet clic              |
| Oreater Than or Less Than?                                                              | # 10%             | 70%        | 70%                             | 60%        |                               |
| Greater Than or Less Than 1                                                             | =                 | 60%        | 60%                             | 60%        | Export as CSV                 |
| Nearest Ten?                                                                            | <b>±</b> 10%      | 50%        | 60%                             | 60%        |                               |
| Nearest Hundred?                                                                        | <b>*</b> 40%      | 30%        | 70%                             | 70%        |                               |
| Nearest Thousand?                                                                       | <b>\$ 20%</b>     | 70%        | 70%                             | 50%        |                               |
| $N/\Lambda$ = One attempt improvement can only be calculated with two or more attempts. | Back to top       |            |                                 |            |                               |

To review the reporting for another topic, scroll to the top of the page and select another box plot.

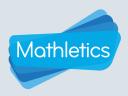

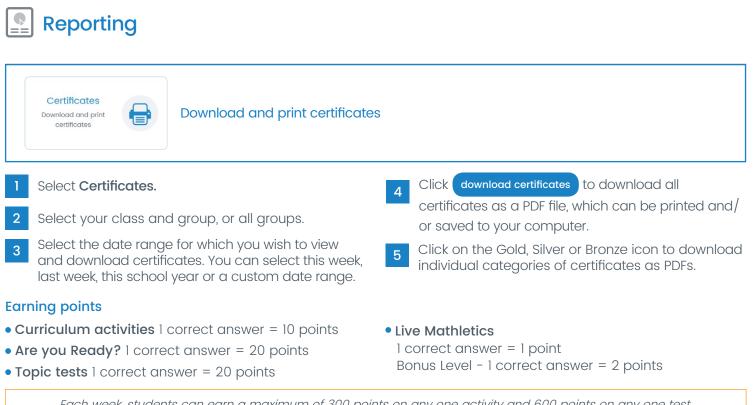

Each week, students can earn a maximum of 300 points on any one activity and 600 points on any one test.

### **Earning certificates**

|   | <ul> <li>1000 points earned in a week = 1 Bronze certificate</li> </ul> |  |
|---|-------------------------------------------------------------------------|--|
|   | <ul> <li>5 Bronze certificates = 1 Silver certificate</li> </ul>        |  |
|   | <ul> <li>4 Silver certificates = 1 Gold certificate</li> </ul>          |  |
| _ |                                                                         |  |

Students cannot earn more than one of the same type of certificate in the same week.

However, different types of certificates can be awarded in the same week.

- Example: Student earned 2100 points in one week, student earned 1 Bronze certificate.
- Example: Student earned their 20th Bronze Certificate this week. This also gave them their 4th Silver Certifcate, which, in turn, earned them a Gold Certificate.

### **Earning credits**

Credits are a system for rewarding hard work and achievement in Mathletics. Earning credits is harder than earning standard activity and Live Mathletics points. Students can spend their credits on accessories to add to their avatar.

• Curriculum activities 10 correct questions answered = 10 credits Earning a high score (>60%) = 10 credits

#### Certificates

1 Bronze Certificate = 100 credits 1 Silver Certificate = 150 credits 1 Gold Certificate = 250 credits • Live Mathletics Achieving a new High Score = 10 credits Earning 1st Place = 5 credits

> • Assessments Result 20-85% = 20 credits Result >85% = 40 credits

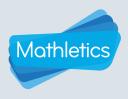

Reporting Effort and The Effort and Participation report gives you an overview of the points and participation • certificates each student has earned in the chosen date range, as well as their time View students' points online. and certificates Effort and participation Result Class A | Default Group Ê This school year 22 January 2018 - 20 January 2 unicef 😢 46 Live Maths points Silver ery year 3P Learning funds a series of targeted projects, in o with UNICEF. (O) ettine 44 240 Activity points Download all certificates Live Maths points 💧 Total points 💧 Students 💧 Activity points 💧 Silver Time online Gold Bronze Catharine Beecher 0 5 2 3 0 5 2 3 0 0 🖄 0 1 0h 0m Charlotte Brown 0 4 830 4 830 0h 0m Nicholas Copernicus 46 6 710 6 756 0h 46m Select Effort and Participation. Class A 🔻 Select the class you wish to view using the drop-down menu. 3 Select a specific group at the top of the page, or choose to view all groups together. Click This school year to view results for this week, last week or a custom date range. 4 The default date range displays results for the current school year.

- 5 A summary of the certificates, Live Mathletics points and activity points earned by the group during this period will be displayed at the top of the page. Individual student achievement will be displayed in the table below.
- 6 Click on the title of one of the points categories at the top of the table to sort the results by that column.
- Click the 1 🖄 certificate indicator icons next to each student to download any certificates they have earned individually, or select 10 🖄 or Download all certificates at the top to download all certificates earned by the group in the selected date range.
- 8 Select Export as CSV to download a spreadsheet of your student data.

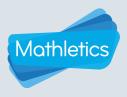

### Reporting

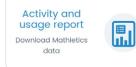

When you select the Activity and Usage Report tile you will automatically download an Excel report containing all of the raw usage data for your classes from the start of the current school year up until the end of last week. This data can be formatted as required for use with your school's reporting system.

#### The Activity and usage report is separated out into the following tabs:

• Summary: A snapshot of your classes' Mathletics usage, including metrics on points and certificates earned, scores achieved, improvement, when your students are using Mathletics, and the ratio of assigned to voluntary activities completed.

**NOTE:** You can change the start and finish time of your school day for a more accurate reflection of usage during school hours vs usage out of school hours.

- All Classes Achievement: A count of the completed activities with a breakdown by grade band for each of the groups across your classes.
- All Classes Participation: A breakdown of the activity and Live Mathletics points, and certificates earned by each group, along with time spent signed in and number of sign ins.
- All Student Achievement: A summary of the number of activities completed by each student along with a breakdown of activities by grade band.
- All Student Participation: A breakdown of the activity and Live Mathletics points, and certificates earned by each student, along with time spent signed in and number of sign ins.
- All Student Activities: A breakdown of every activity attempted by each student, including date of completion, attempt number, which topic the activity is from, and what score was achieved.
- All Student Improvement: A breakdown of every activity attempted by each student, including date of most recent attempt, first score, most recent score, and improvement.
- All Classes Live Mathletics: A summary of the Live Mathletics achievement by Live Mathletics level for each group, displaying total number of correct answers, top score, and % accuracy.
- All Students Live Mathletics: A summary of the Live Mathletics achievement by Live Mathletics level for each student, displaying total number of correct answers, top score, and % accuracy.
- Printable Version: A report summary laid out in a printer-friendly format.

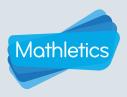

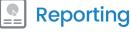

Student Reports View activity mastery, participation and Live

Mathletics reports

i

The Student Reports section allows you to quickly drill down to the individual student information most relevant to you.

The default view is a summary of the activity mastery of every class to which you are assigned. Next to each class will be a bar chart representing the breakdown of completed activities by grade band. This gives you a quick visual overview of class progress.

|                                          | All classes 🔻 | All groups 🔻 | All students 🔻   | Activity Mastery | ▼ This school year 🛗 | Q                                |
|------------------------------------------|---------------|--------------|------------------|------------------|----------------------|----------------------------------|
|                                          |               |              |                  |                  |                      |                                  |
| All classes<br>22 January 2018 - 21 Janu | iary 2019     |              |                  |                  |                      | Export                           |
|                                          |               |              | *                | Gold bars 📕 86   | 66-85% 📕 50-         | -65% 26-49% 0-25%                |
| Activity Mastery                         |               |              | NO. OF Strengths |                  | Weaknesses           |                                  |
| All classes                              | \$ 79         |              |                  | 3237             | All Classes          | Relative strengths               |
| Class A                                  | > 📅           |              |                  | 3136             | Class A              | MG - Units of Measurement        |
| Class B                                  | > 💈           |              |                  | 101              | Class B              | NA Number and 95%<br>Place Value |

#### Activity mastery by class or group

- 1 Use the drop-down menus at the top of the page and select the class for which you wish to review a report.
- 2 Select an individual group, or select **All Groups** (default) to view a whole class report.
- 3 Select All Students (default).
- 4 Select Activity Mastery (default).
- 5 Select the date range for the report.

This school year | This week | Last week | Custom dates | Lifetime

- 6 Click 📿 to view the report.
- 7 You will now see a summary of the relative strengths by topic and activity of the selected class or group. Click the **Weaknesses** tab to view the relative weaknesses.
- 8 Next to each student will be a bar chart representing the breakdown of completed activities by grade band.

#### Activity mastery by individual student

- Follow steps 1-6 above and then click on the name of a student in the report summary, OR select an individual student in Step 3 of the above procedure to navigate directly to that student's report using the filters.
- 2 You will now see a summary of the selected student's relative strengths by topic and activity. Click the **Weaknesses** tab to view their relative weaknesses.
- 3 A bar chart will be displayed next to each topic, representing the breakdown of completed activities by grade band for that topic.
- 4 Select a topic to view results for the individual activities within that topic, including the number of attempts the student has made.
- 5 Alternatively, select the **Test results** tab to view a summary of the test results for each topic.
- 6 Click Export to save a PDF report of the student's progress across the topics in their assigned course.

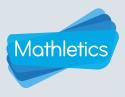

### Reporting

#### Teacher Tip: Changing report type

At any stage you can select a different report type to jump straight to that report for the class, group, or student you are currently viewing. For example, if you are looking at the Activity Mastery report for an individual student, you can simply change the report type to **Participation** to view the Participation Report for that same student.

- Select the report type menu (this will currently be displaying the name of the report type you are on).
- 2 Choose the desired report type.
- 3 Click 📿

#### Participation by class or group

- 1 Select the class and group for which you wish to view a report.
- 2 Select All Students.
- 3 Select Participation.
- 4 Choose a timeframe for the report.

#### Participation by student

1 Follow steps 1-5 in the above procedure then click on the name of a student in the report summary, OR select an individual student during step 2 to navigate straight to that student's participation report.

Click

You will now see a summary of the time online,

earned by each student, along with a class

summary of this information.

activity points, Live Mathletics points, and certificates

5

6

- 2 You will now see a summary of the activity points, Live Mathletics points, and certificates earned by the selected student, as well as information on how many times they have signed in, and how long they spent signed in to Mathletics during the chosen timeframe.
- Below this will be a list of course topics. The average first, highest, and latest score will be displayed for each topic. Select a topic to view the results for the individual activities within that topic, including the number of attempts and % improvement.
- 4 Click Export to save this report as a PDF.

#### **Live Mathletics**

- 1 Select the class and group for which you wish to view a report. Leave the student filter set to All Students.
- 2 Select Live Mathletics.
- 3 Choose a timeframe for the report.
- 4 Click 📿
- 5 Select a Live Mathletics level at the top of the page to view a summary of each student's progress when competing at that Live Mathletics level.
- 6 Select an individual student to see a breakdown of their progress by Live Mathletics level.